# **International Student Application Process**

How to Apply Through https://www.applyalberta.ca/

#### **Step 1: Create an Account**

- Click on the "**Apply Now**" link on the ApplyAlberta site.
- On the My Alberta Digital ID page, click "**Create Account**".
- Fill in the required information on the form and click "**Submit**".
- When creating your My Alberta Digital ID account, enter your legal first name, middle name, and last name as shown on your birth certificate, marriage certificate, passport, or immigration documents.
- Only a **basic** account is required; you do not need to create a My Alberta Digital ID verified account.
- An email message will be sent to you that contains a link to confirm your email address. Click on the **link** in the message.
- Enter the password you created for your account on the "Confirm account creation" page and click "**Next**".
- The "Identity Check" page will be displayed. Follow the steps below that apply to you.

# **Identity Check**

Select an option below to begin your identity check

#### Do you have a SIAMS Account?

- Yes, I have a SIAMS account
- ◉ No. I do not have a SIAMS account

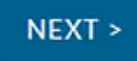

NOTE: You have a SIAMS account if you have ever accessed any of these services:

#### **If you have not used ApplyAlberta before:**

- On the "Identity Check" page, select "**No, I do not have a SIAMS account**" and click "Next".
- The information you entered when creating your account will be displayed. You can edit it if necessary.
- If you do not already have an Alberta Student Number (ASN), click the "**Create New ASN**" link.
- A window will be displayed indicating that a new ASN has been created for you, and that information has also been emailed to you. Click "Continue".
- You will now be logged on to ApplyAlberta.

#### **If you have used ApplyAlberta before:**

- On the "Identity Check" page, select "**Yes, I have a SIAMS account**" and click "**Next**".
- On the "SIAMS Account Transfer" page, enter the user name you previously used to log in to ApplyAlberta and click "**Next**".
- Choose how you would like to receive the confirmation code to transfer your account and click "**Next**".
- An email message (or email and text message) will be sent to you containing the confirmation code. You can update the email address if necessary.
- Enter the confirmation code in the space provided and click "**Next**".
- A window will be displayed confirming that your account transfer has been completed. Click "**Continue**".
- You will now be logged on to ApplyAlberta

### **Step 2: Find Your Alberta Student Number**

An Alberta Student Number (ASN) is required to complete an ApplyAlberta application. An ASN is a unique number assigned to any student who has applied to or attended an Alberta school (K-12), college, technical institute, or university. If you have attended a school or postsecondary institution in Alberta and need to find your Alberta Student Number (ASN), you can use the ASN Lookup service.

**If you do not have an ASN, the ApplyAlberta system will assign one to you.**

#### **Step 3: Fill in Profile**

- Enter your personal information. Your personal profile information includes legal  $\bullet$ name, birth date, citizenship, and contact information
- You will enter your Country of Citizenship and Immigration status in Canada
- Enter your academic history: Post-secondary institutions will need to know your academic history. It is important that you fill this out as completely as possible.

a) **High School Information**: You will need to **provide the name of every high school you have attended or are currently attending**, the **date you started** and **the date you finished your studies**. Click 'Add School' if you attended more than one. **Highest Level Achieved**: This refers to the highest level you completed in high school, e.g., Grade 12 High School Courses and Grades information

b) **Post-Secondary Academic History**: Be sure to **provide the name of every post-secondary institution you have attended or are currently attending**, the **date you started** and the **date you finished** your studies, and whether you have or will be obtaining a credential (diploma, degree, etc.).Click 'Add Institution' if you attended more than one.

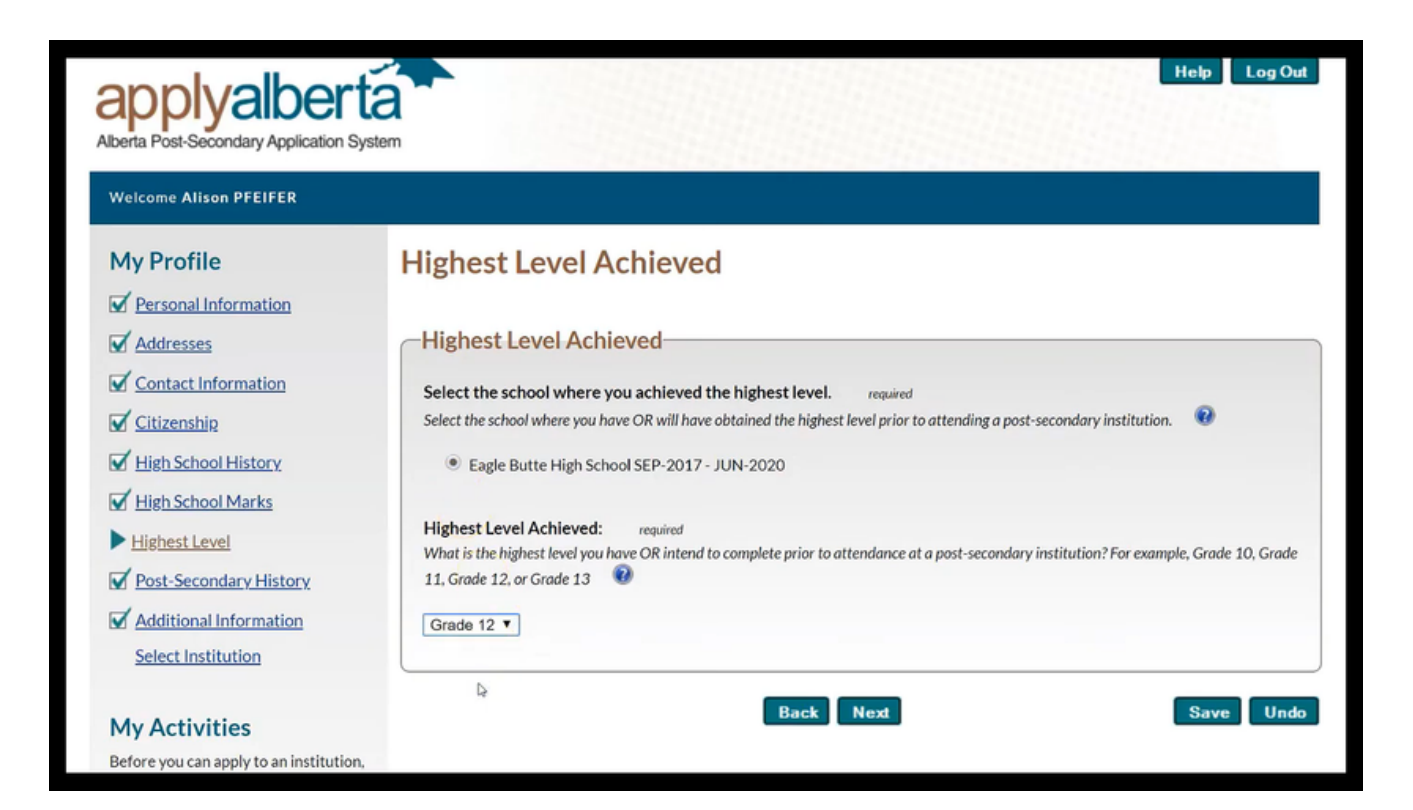

### **Step 4: Authorize Transcript Transfer**

The post-secondary institution(s) to which you are applying may need transcripts to determine eligibility for admission. **You will need to authorize the post-secondary institution(s) to obtain your transcripts on your behalf**, where available and required.

The **first step in this part of the process is to read the legal agreement** that covers the Apply Alberta Privacy Notice, Transcript Authorization and Terms and Conditions.

**By clicking AGREE**, you acknowledge that you have read and understand all that is covered in the Legal Agreement. **If you do not agree, you will not be able to proceed with an Apply Alberta application**.

## **Step 5: Complete Application at Institution of Choice**

- **Select an institution from the list and complete the institution-specific part of the application** (e.g., select term/program, check admission requirements).
- Follow the prompts to complete your application.

### **Step 6: Submit Application and Pay Any Application Fees**

- When you are ready to submit your application, you will be asked to **review your application and declare that the information is correct**.
- You will then be asked to **pay the institution's application fee, at which time a credit card will be required**. Please note that **Application Fees are nonrefundable**.
- The institution will then process the application and communicate with you directly regarding the status of your application and/or any additional information required